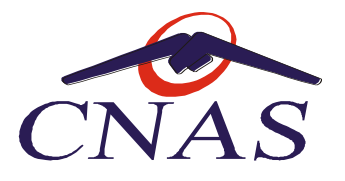

# **Manual și instrucțiuni de utilizare a aplicației pentru cetățenii din Ucraina**

Pentru conectarea în aplicație se accesează următorul link: [https://e-pias.casan.ro:443](https://e-pias.casan.ro/)

 Pentru folosirea aplicației este necesară autentificarea în sistem folosind semnătura digitala (tokenul) înrolat în SIUI și credențialele folosite conectarea în SIUI (user= CUI, parolă: seria de licență din aplicație / serie licență aplicație):

Exemplu de conectare în aplicație (numele de utilizator și parola sunt pentru exemplificare)

 După introducerea datelor de conectare corecte, accesul dumneavoastră va fi permis în aplicație.

#### **1. Generare numere unice temporare de identificare**

(pentru cei fara CNP - permis sedere eliberat de Inspectoratul General de Imigrari – IGI format 7xxxxxxxxxxxx sau 8xxxxxxxxxxxx)

Se utilizează acest tab numai pentru situațiile în care pacientul **nu deține un permis de ședere pentru beneficiarii protecției temporare** care sa contina CNP.

 În cazul în care pacientul deține un astfel de document este obligatoriu să îl prezinte furnizorului și se utilizează Tab-ul *CNP Permis de Sedere (celalalt!)*.

Se folosește primul Tab –*Număr unic temporar de identificare*

Se completează datele în tabelul de mai jos:

Platforma de generare Numar Unic Temporar de Identificare pentru persoanele straine

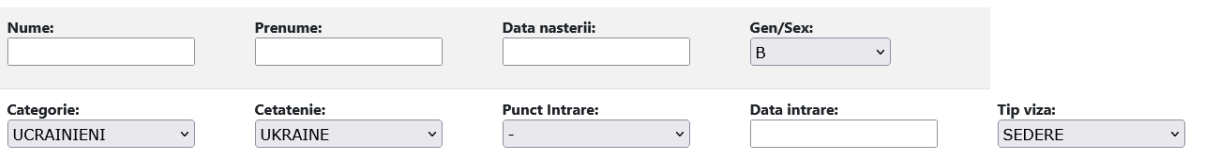

Se completează în ordine datele de intrare astfel:

- Nume, Prenume - se completează cu datele din documentul oficial

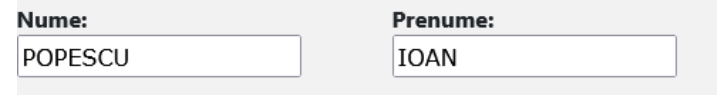

- Data nașterii – se completează în format: zi-luna-an

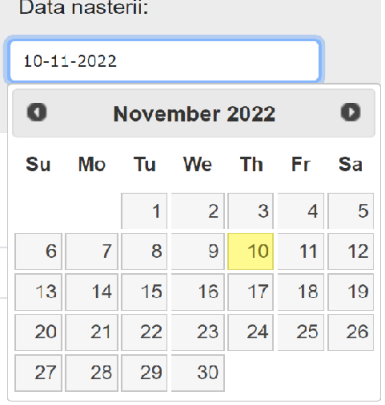

- Gen/Sex – se selectează din opțiunile afișate

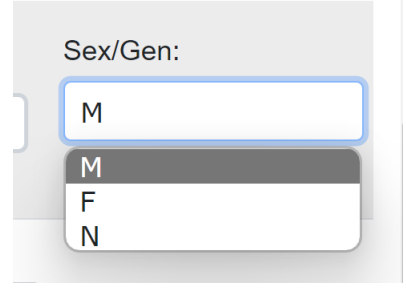

- Categoria

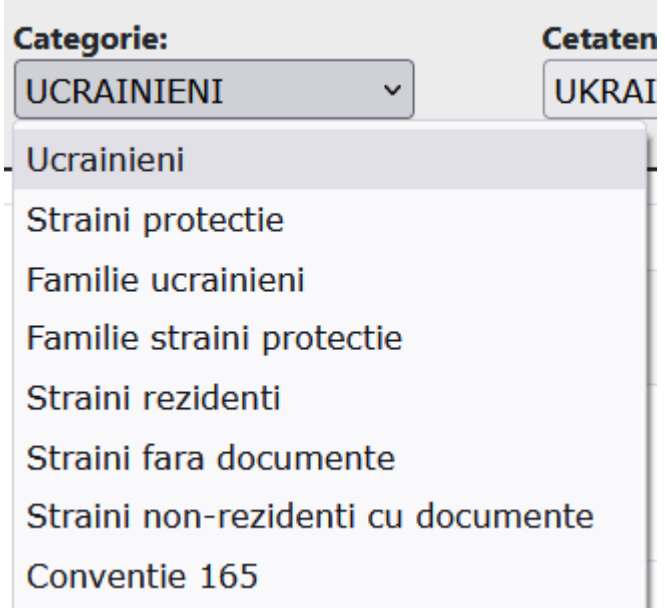

#### - Cetățenia

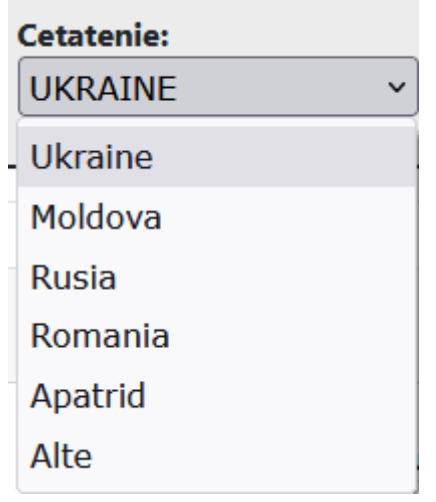

### Punctul de intrare în țară

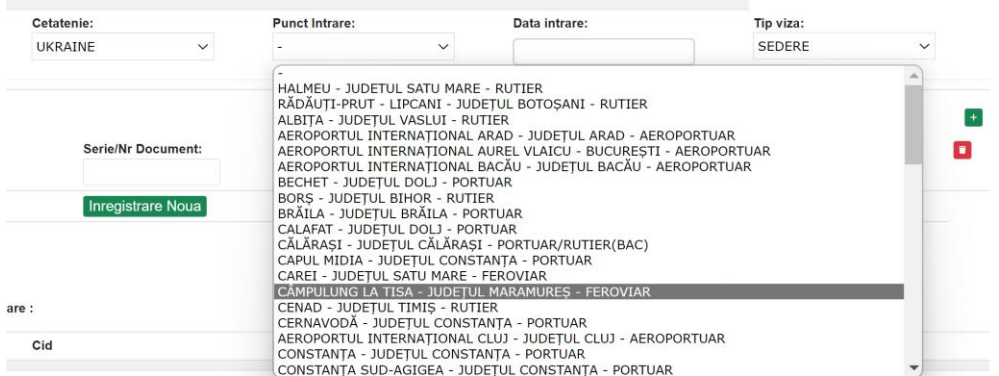

- Data intrării în țară se completează obligatoriu cu o dată mai mare de 24.02.2022 de forma: zi-luna-an
- Tipul de viză

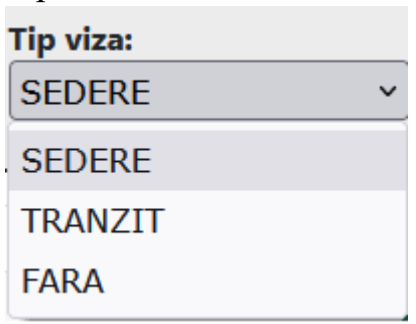

După completarea datelor de mai sus se trece la secțiunea documente:

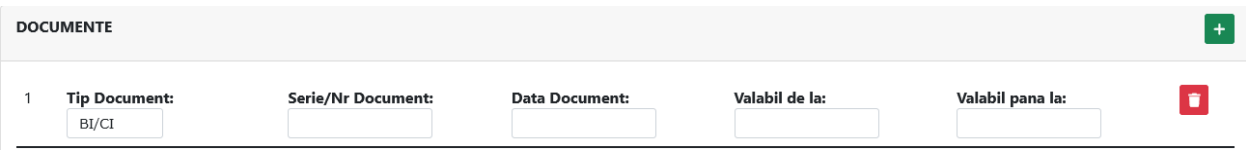

 Daca sunt mai multe documente care trebuie introduse, se apasă pe butonul verde care conține semnul plus, pentru inserarea unui nou document.

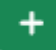

宣

Pentru ștergerea unui rând se apasă butonul roșu (pictograma coș de gunoi) aflat în partea dreaptă a randului care se dorește a fi șters

Data se introduce în formatul: zz-ll-yyyy (zi-luna-an), ex: 24-02-2022

 În urma introducerii corecte a datelor și a cel puțin unui document justificativ, aplicația va genera numarul unic temporar de identificare alături de un cod de bare care conține o sinteză a informațiilor introduse pentru a facilita automatizarea procesului de înregistrare a datelor în aplicații.

Exemplu introducere date persoane:

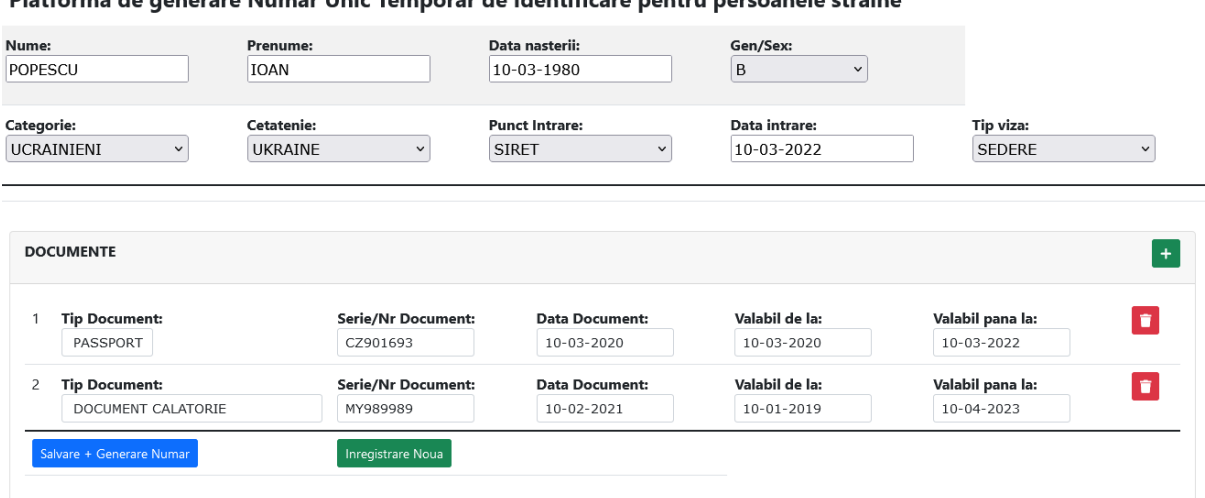

ua Numan Unia Tampanan da Idantificana naptuu nancaanala stuaina

După introducerea acestor date se apasă butonul: Salvare + Generare Numar Salvare + Generare Numar 

Aplicația va afișa Numarul Unic Temporar de Identificare :

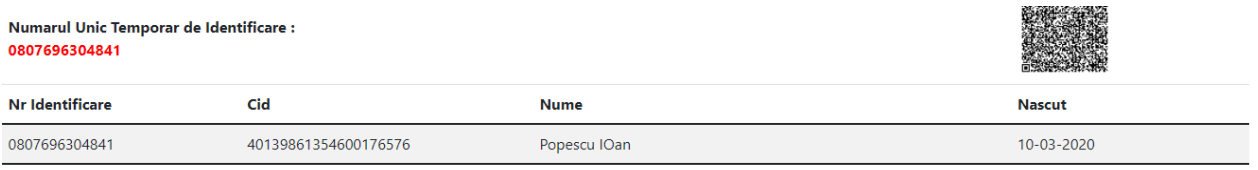

 Furnizorul de servicii medicale are recomandarea de a lista din interfața aplicației datele împreună cu codul de bare și a le înmâna beneficiarului pentru a facilita procesarea informației la următoarele prezentări la medic.

Pentru a adăuga o înregistrare nouă se apasă butonul: Inregistrare nouă Inregistrare Noua

 Numărul unic de înregistrare obținut, format din 13 cifre, va fi utilizat de către furnizorul de servicii medicale în aplicațiile desktop, în mod similar codului folosit pentru persoanele străine, urmând acum fluxul: cetăţeni străini – beneficiar OUG15- ALTE4.

## **2. Introducere pacient cu permis de ședere pentru beneficiarii protecţiei temporare**

Se folosește Tab-ul *CNP Permis de Sedere*.

Se completează în ordine datele de intrare:

- CNP, Nume, Prenume - se completează cu datele din documentul oficial

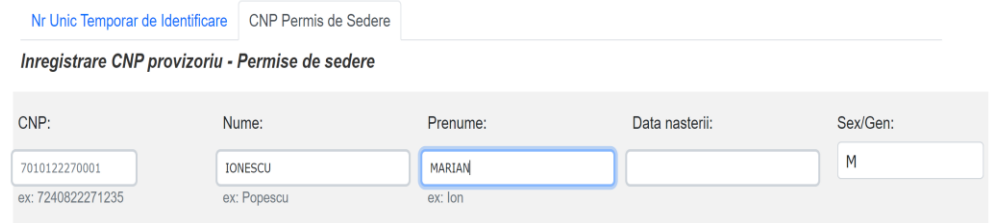

- Data nașterii – se completează în format: zi-luna-an

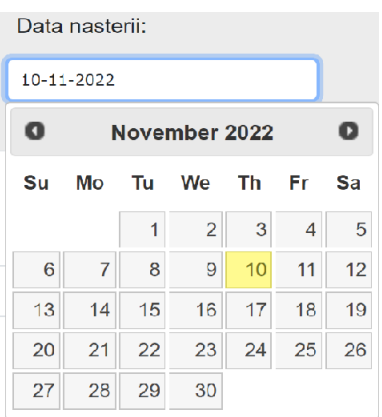

- Sex/Gen - se selectează din opțiunile afișate

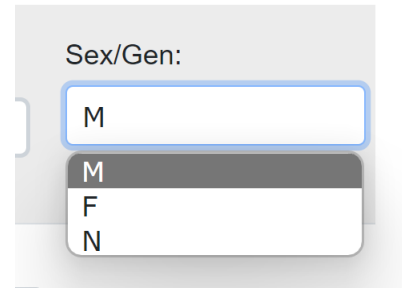

- Serie/Nr. Permis

```
Serie/Nr Permis:
123456
```
- Data eliberarii data existentă pe permisul de ședere
- Data valabilitate –
- Data expirare -

 Câmpurile pentru data eliberării, valabilității și expirării se completează cu selectorul de mai jos

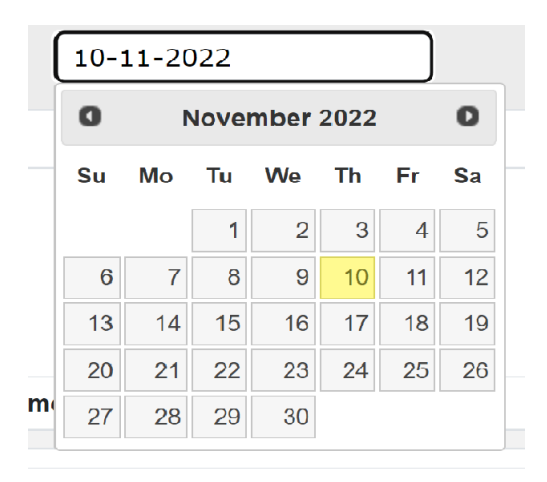

Se completează datele în tabelul de mai jos:

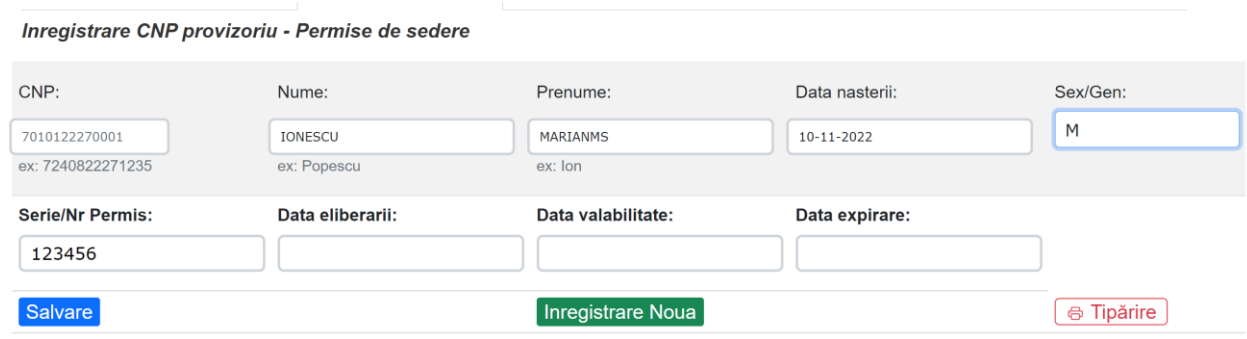

După completarea datelor de mai sus se apasă butonul albastru[**salvare**].

Pentru a adăuga o înregistrare noua se apasă butonul verde [**inregistrare noua**]

Pentru a tipari documentul se apasă butonul rosu [**tiparire**]

## Exemplu introducere date persoane:

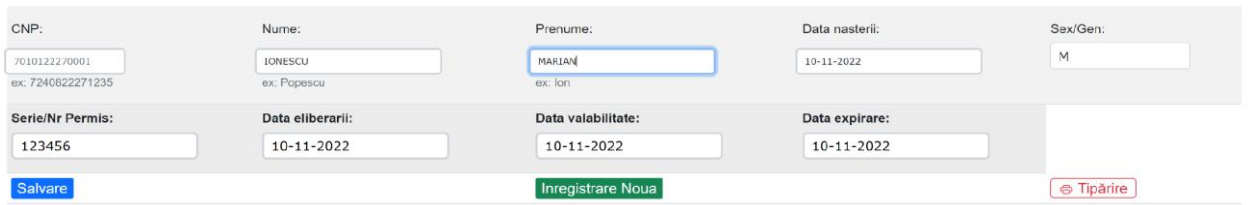

Aplicatia va afisa CNP- ul introdus în aplicație, care este același cu cel din Permisul de şedere pentru protecţia temporară :

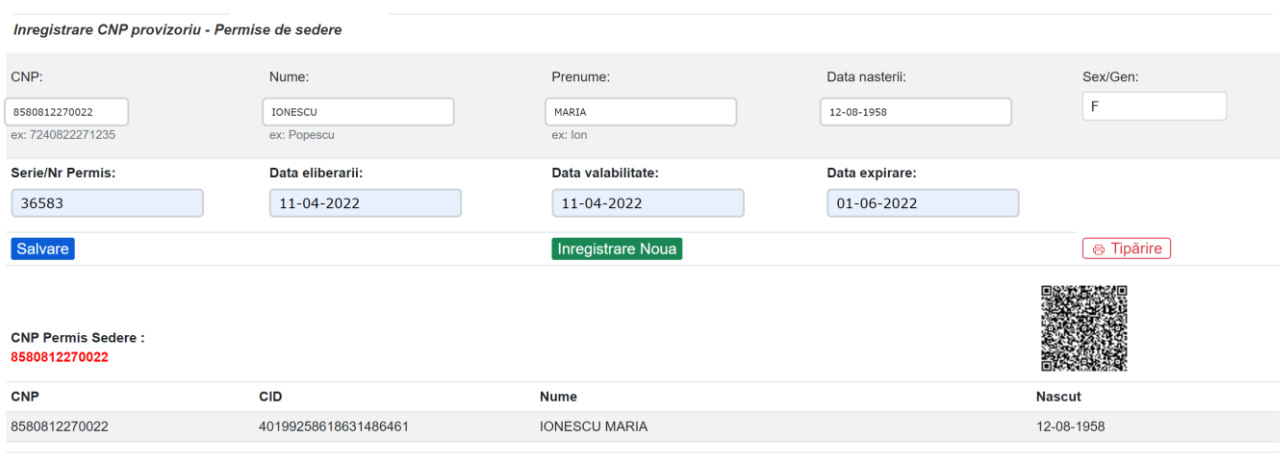

\* Medicii sunt responsabili de corectitudinea datelor introduse

 Furnizorul de servicii medicale are recomandarea de a lista din interfața aplicației datele împreună cu codul de bare și a le înmâna beneficiarului pentru a facilita procesarea informației la urmatoarele prezentări la medic.

 Cnp-ul introdus în aplicație ( același cu cel din permisul de ședere), format din 13 cifre, va fi utilizat în aplicațiile desktop de raportare de către furnizorii de servicii medicale, în mod similar codului folosit pentru persoanele străine, urmând acum fluxul Tab cetățeni străini – beneficiar OUG 15 – ALTE 4.